# Health Financing and Insurance Department (HFID)

Account Creation for Registration & Participation in *Health Insurance Scheme* (HIS)

**Public User Manual** 

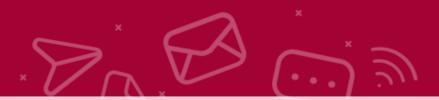

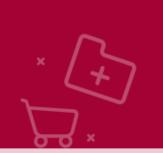

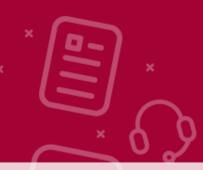

## 1. PRE-REGISTRATION

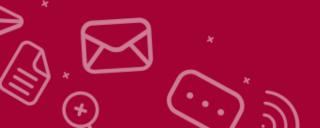

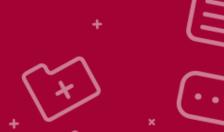

Open your browser and type "https://hfid.moph.gov.qa/"

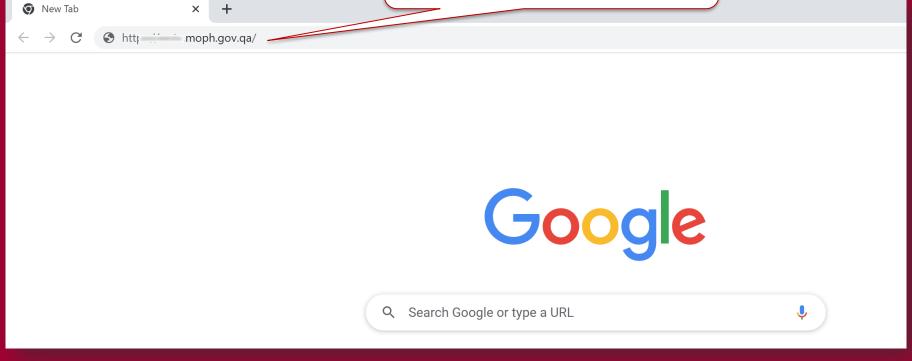

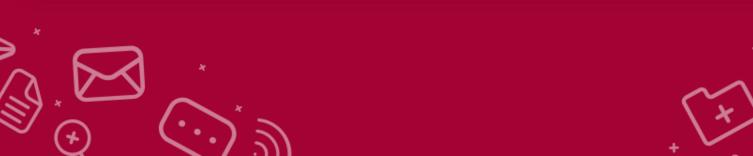

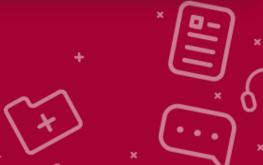

1. Click on "Become a Member of Health insurance Scheme (HIS)" for proceeding further to preregistration formalities.

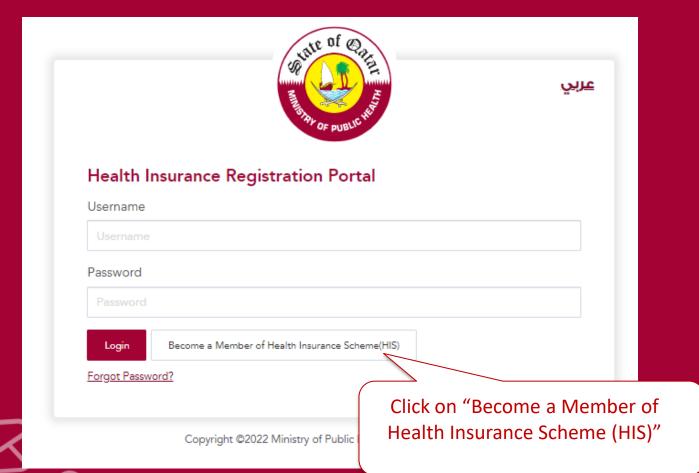

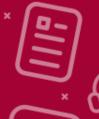

### There are 2 Types of membership

Read the mentioned details in <u>Notice</u> and choose your membership type accordingly.

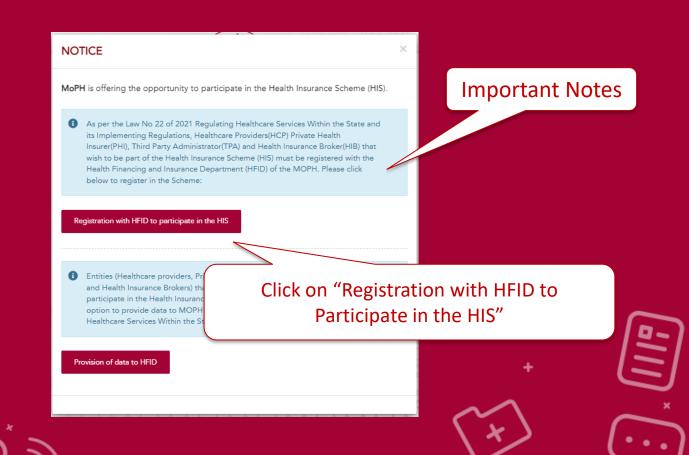

In this Page user is allowed to select "Type of applicant"

After Notice – below page to choose Type of Applicant and Categories (\*if any\*)

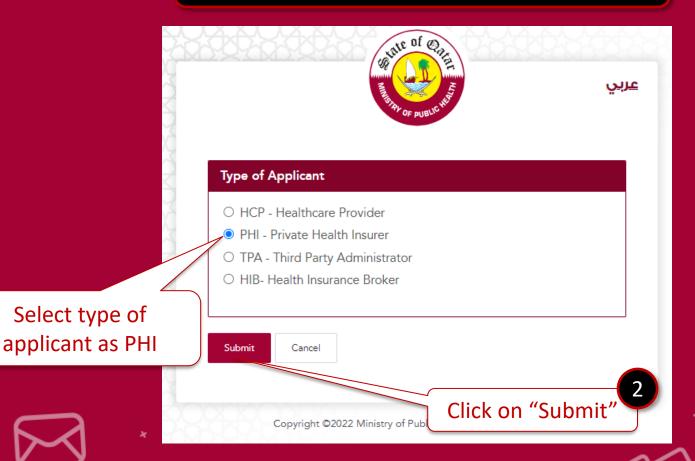

Fill the details and upload required documents for preregistration submission with declarations.

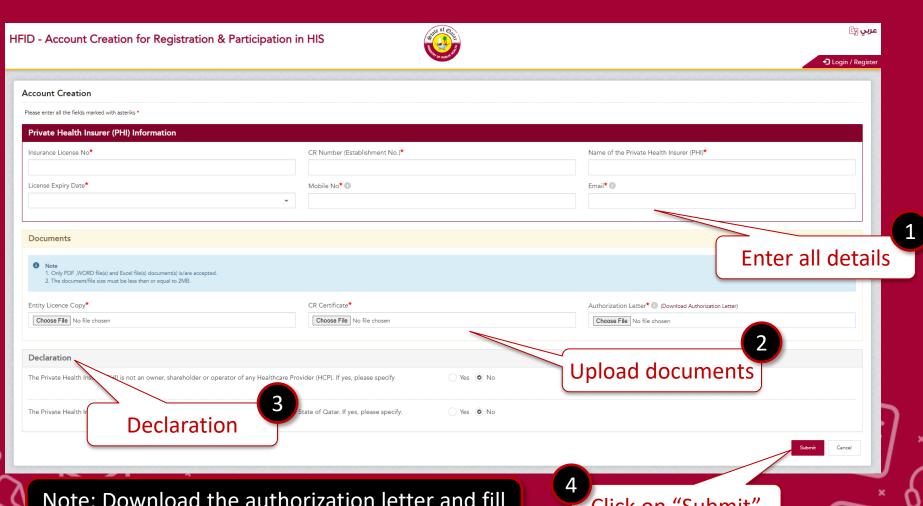

Note: Download the authorization letter and fill the form and upload

Click on "Submit"

### **Key Points:**

Provided more details in Hints section which helps user to know the importance of some fields

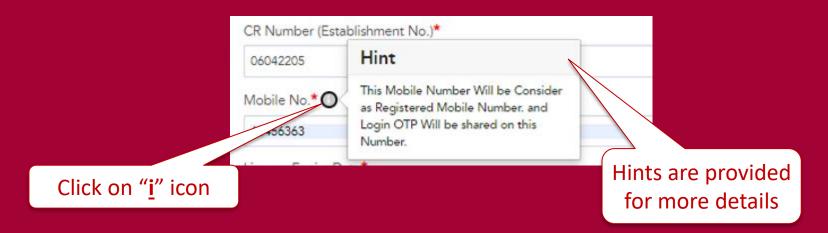

Authorization letter link is displayed in the form to download

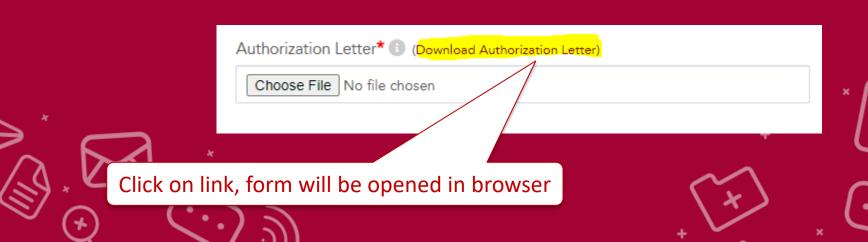

#### After Successful submission , - your Pre-Registration process is completed

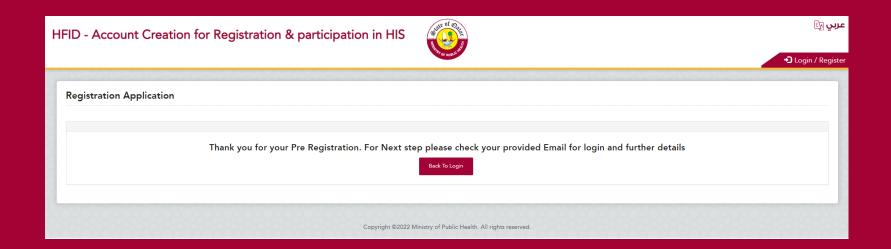

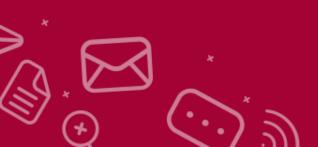

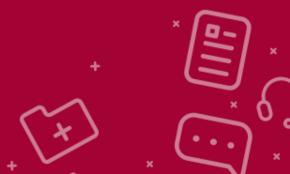

#### User will receive acknowledgement Email

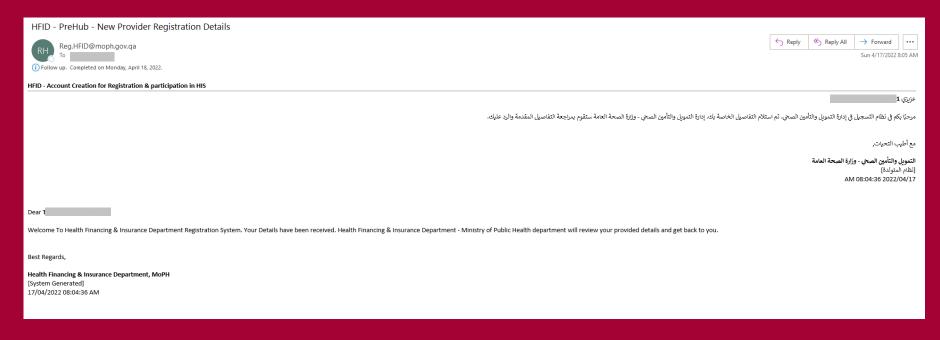

<u>PLEASE WAIT</u> until HFID-MoPH department approves your Pre- Registration application

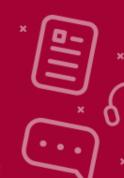

# 2. LOGIN

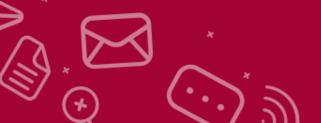

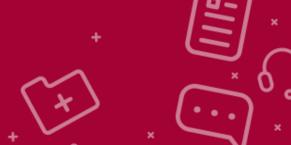

# Post approval user will receive the Login Credentials to submit the application

HFID - MoPH Application for HIS Pre Registration Details Approved

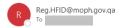

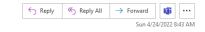

HFID - Account Creation for Registration & Participation in HIS

مرحبا بكم في نظام التسجيل الخاص بإدارة التمويل والتأمين المسحى. تمت الموافقة على التفاصيل الخاصة بكم. الرجاء تسجيل الدخول إلى النظام وملء جميع المعلومات المطلوبة.

الرجاء تسجيل الدخول بمن خلال نقر هذا باستخدام بياناتك

اسم المستخدم: PHITE\_415431 كلمة المرور: KXXQFMNM415

مع أطيب التحيات.

التمويل والتأمين الصحي - وزارة الصحة العامة [نظام المتركدة] 08:42:57 022/04/24

Dear

Welcome To Health Financing & Insurance Department (HFID) - MoPH Registration System. Your Details have been approved. please login to the system and fill all the required information

Please login at Click here for login using below credentials

User Name: PHITE\_415431 Password: KXXQFMNM415

Best Regards,

Health Financing & Insurance Department, MoPH [System Generated] 24/04/2022 08:42:57 AM Click on this link for login

Username and Password are provided in this email

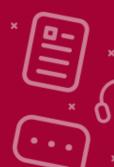

### **Enter the Username and Passwords**

|                                      | State of Order                       | <u>عربي</u> |
|--------------------------------------|--------------------------------------|-------------|
| Health Insurance Registration Portal |                                      |             |
| Username                             |                                      |             |
| PHITE_415431                         |                                      |             |
| Password                             |                                      |             |
| *******                              |                                      |             |
| Login Become a Mem                   | aber of Health Insurance Scheme(HIS) |             |
| Сору                                 | Click on Login                       | ved.        |

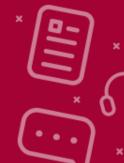

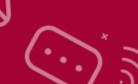

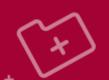

A passcode will be received to Authorized phone number provided in pre-registration form

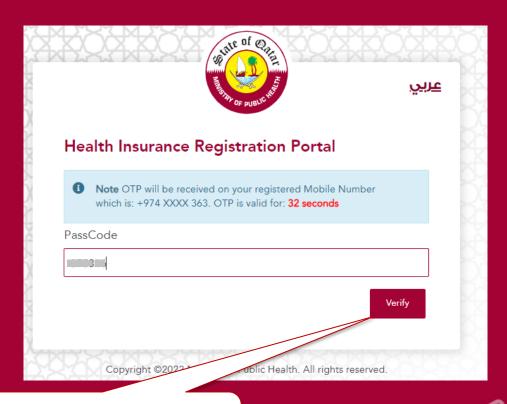

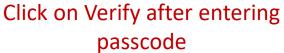

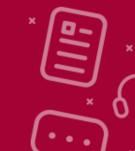

# After login - you can reset your password using Change Password

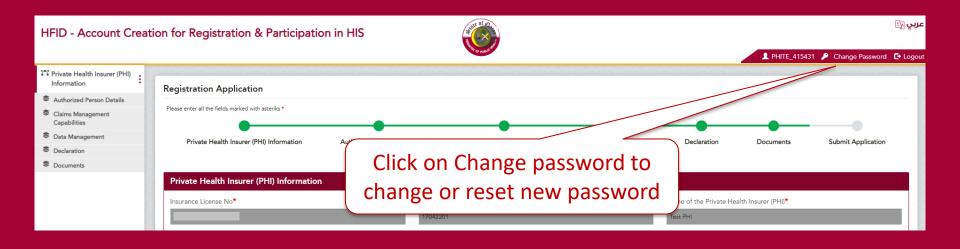

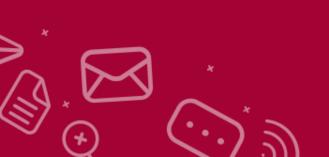

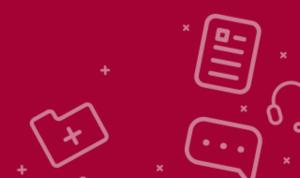

# After login - you can reset your password using Change Password

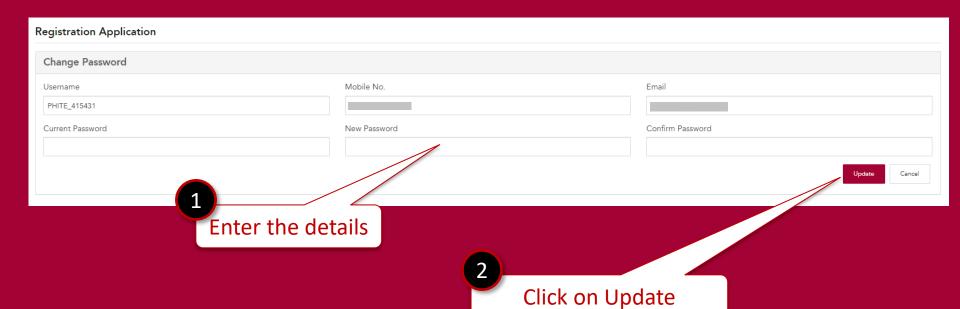

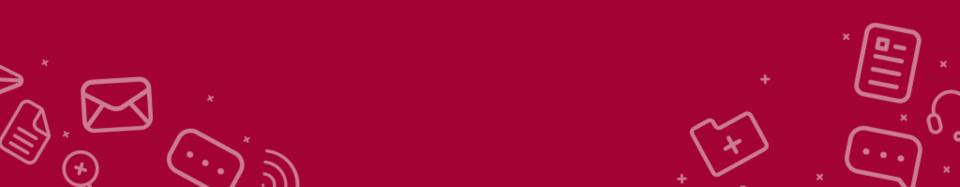

# 3. REGISTRATION

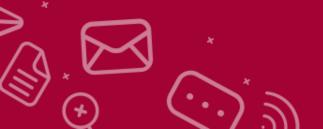

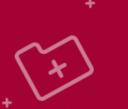

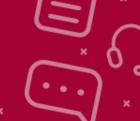

### **STEPS 1: Health care Facility**

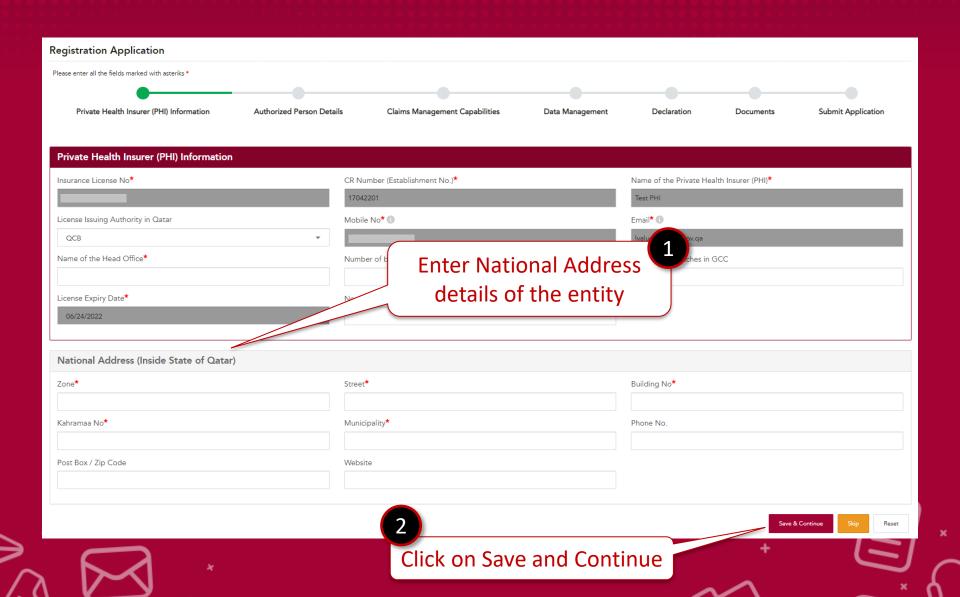

### **STEPS 2: Authorized Person Details**

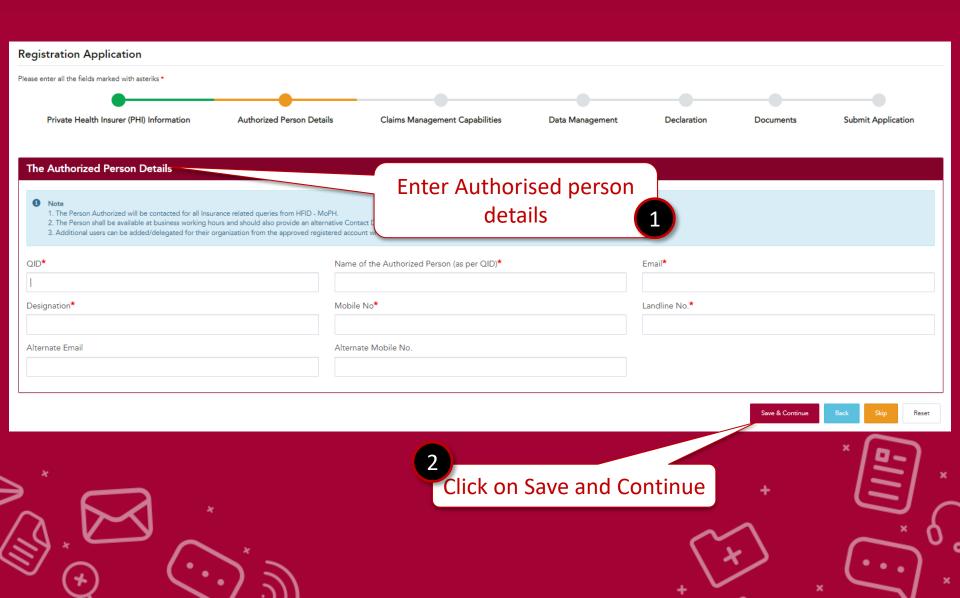

### **STEPS 3: Claim Management Capabilities**

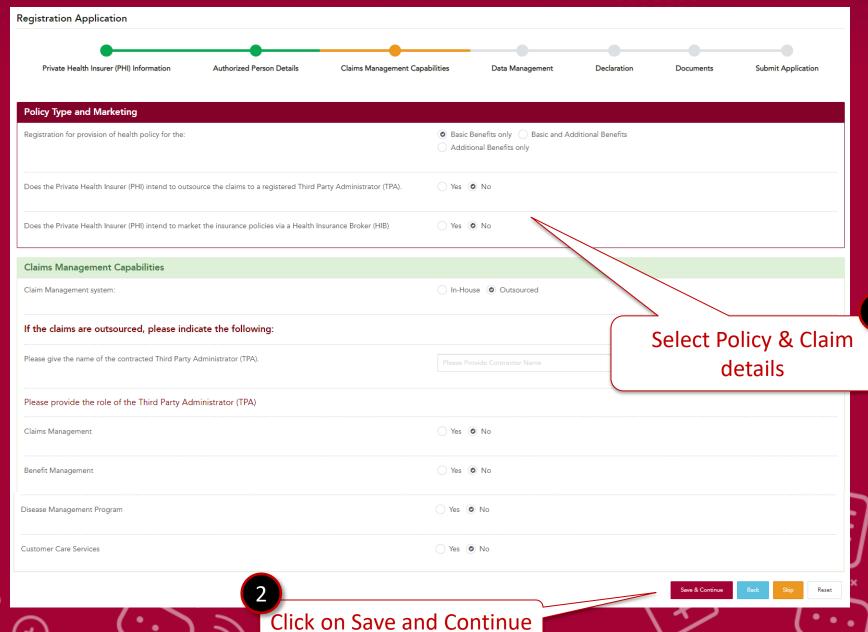

### **STEPS 4: Data Management**

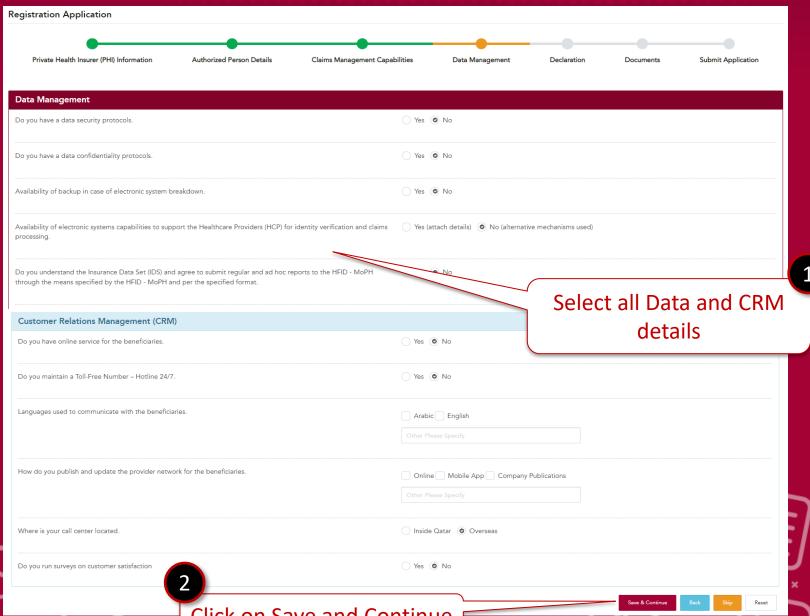

Click on Save and Continue

#### **STEPS 5: Declaration**

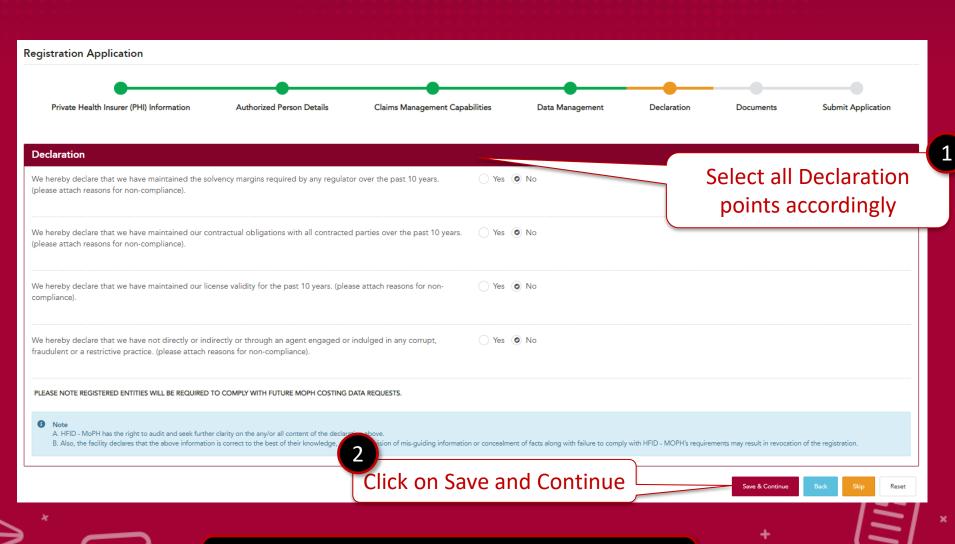

Kindly Note- If user selects No option, need to attach documents in document section

### **STEPS 6: Documents**

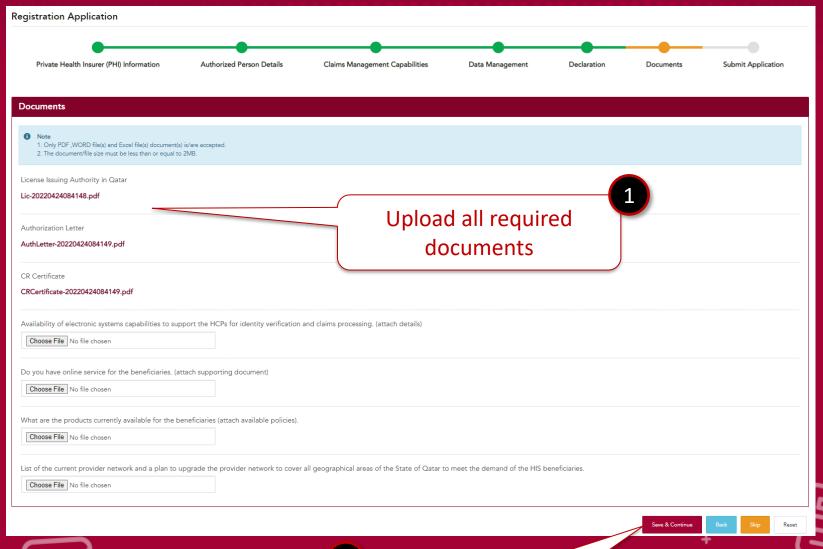

2

Click on Save and Continue

### **STEPS 7: Submit Application**

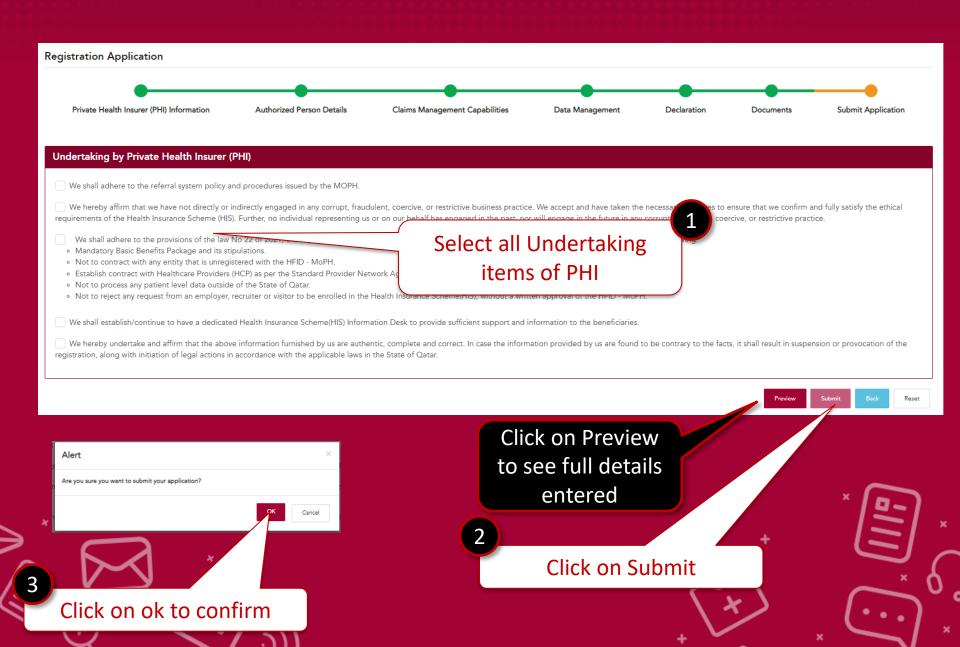

# After Successful submission, - Your application for registration is completed

Registration Application

Thank you for submitting your application. HFID team shall evaluate the submitted documents and revert on the status of your application within 30 working days.

Return To Home

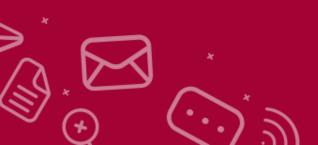

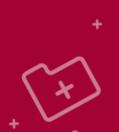

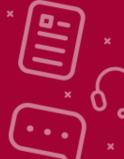

# You have successfully completed the process.

HFID team shall evaluate the submitted documents and revert on the status of your application within 30 working days.

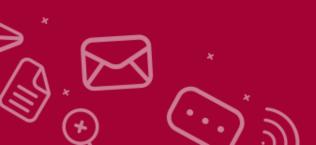

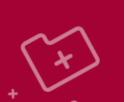

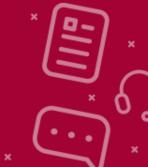

# Thank you!

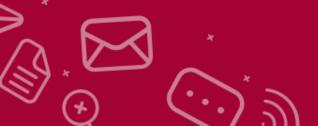

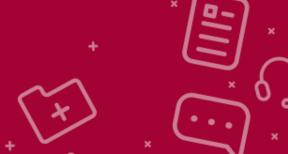